March 2024

This document covers opening, creating, or replying to encrypted emails, and where to go if you have questions. These instructions can be shared externally. For a complete walkthrough, refer to <u>Cisco's Secure Email Recipient Guide</u>.

## Opening an Encrypted Email

NOTE: If you've never logged into Cisco's Secure Email Encryption Service before, you'll need to <u>register</u> and activate your account.

- 1. Open the encrypted email that you received.
- 2. Save the attachment named **securedoc.html** then open it in a web browser.
  - a. Alternatively, if you're on your phone or having issues opening the attachment, forward the email to <a href="mailto:mobile@res.cisco.com">mobile@res.cisco.com</a>. You'll receive an email in return that contains a link that you can use to log in.

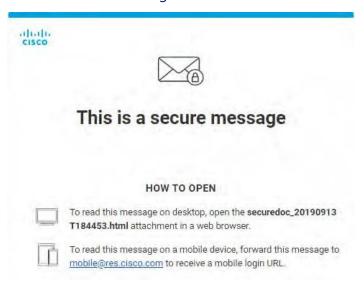

- 3. Login to Cisco's Secure Email Encryption Service.
- 4. After logging in with your account password, Cisco will take you to the email that was sent to you.

[Send Secure] t

Sender <sender.email@wisconsin.gov>
03/07/2024 12:34:51 PM CST
To: Recipient <your.email@test.com>

test

## Replying to an Encrypted Email

- 1. Open the encrypted email that you received.
- 2. Click the **Reply**, **Reply All**, or **Forward** arrows (on the right) to respond using the secure system.
- 3. If you click **Reply** or **Reply All**, you cannot edit the **To:** field. If you click **Forward**, you will be able to edit the **To:** field. The **From:** address cannot be changed no matter how you respond.
- 4. Your message defaults to **Plain Text**, which does not allow formatting. If you want to add formatting (like lists, <u>underlined text</u>, etc.) click the **Rich Text** button. **Note:** If you want to change to Rich Text, do so before composing your message because switching later will erase any changes you've made.
- 5. If you need to add an attachment, click the **paperclip icon**.
- 6. When you've finished composing your message click **Send**. Additionally, click the **arrow** next to Send if you want to **automatically BCC yourself** or **receive a "read receipt"** when a recipient opens the email.

## <u>Creating an Encrypted Email (Instructions for external users)</u>

NOTE: If you've never logged into Cisco's Secure Email Encryption Service before, you'll need to <u>register</u> and activate your account.

- 1. Go to <a href="https://res.cisco.com/websafe/">https://res.cisco.com/websafe/</a>, type in your email address, and click **Log in**.
- 2. Type in your password and click **Log in** again.
- You'll be sent to the *Compose Message* page, where you can create your encrypted email.
   Note: If you want to change to Rich Text, do so before composing your message because switching later will erase any changes you've made.
- 4. Fill out all the fields you need, and when you're done composing your email click **Send**. Additionally, click the **arrow** next to Send if you want to **automatically BCC yourself** or **receive a "read receipt"** when a recipient opens the email.

## Where do I go for help?

- Cisco's Secure Email Encryption Recipient Guide:
   <a href="https://www.cisco.com/c/en/us/td/docs/security/email">https://www.cisco.com/c/en/us/td/docs/security/email</a> encryption/CRES/recipient guide/b Recipient/b

   Recipient chapter 011.html
- 2. Cisco's 24/7 Email and Web Chat Support: https://res.cisco.com/websafe/help?topic=ContactSupport